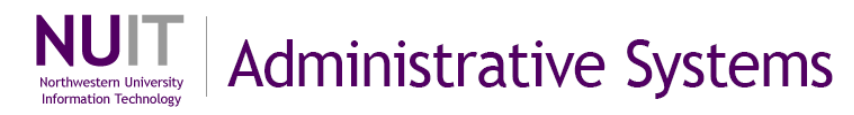

# **Navigating Cognos Query Studio**

Cognos Query Studio allows you to build custom ad hoc reports that you may share with other Cognos users.

This guide shows and defines the menus, toolbar, icons, and navigational features of the Cognos Query Studio interface.

### **Contents**

This guide addresses the following tasks and topics:

- Access Cognos Query Studio
- Select a report package
- Recognize icons on the Query Studio toolbar
- Recognize features of the Query Studio menus including:
	- Insert Data Menu
	- **Edit Data Menu**
	- **-** Change Layout Menu
	- Run Report Menu
	- **Manage File Menu**

You may want to print the quick reference on page 9 of all Query Studio icons.

### **Where to get help?**

For assistance, contact NUIT Support Center at 847-491-HELP (4357), or email [consultant@northwestern.edu](mailto:consultant@northwestern.edu)

### **Who has access?**

This application is for experienced financial users with an understanding of their budgets, financial activities, and existing pre-configured reports.

You must request access to Query Studio using the general systems security form located on the Finance Facilities and Research Administration (FFRA) website > Security Access. Select from the two security roles below.

*Query Author* security role:

- Build Ad Hoc reports
- Run Ad Hoc reports
- Use the drill-up or down-drill *NU Dept ID Master Tree* functionality

*Ad Hoc Query Runner* security role:

• Run Ad Hoc reports from *Cognos Connection > Finance Facilities and Research Administration Reports > NUFin Ad Hoc Reports* folder

## **Step 1: Access Cognos Query Studio**

Quick navigation: From the [NUPortal,](https://nuportal.northwestern.edu/) select Financials > System Login > Cognos > Query my data > PS\_EPM\_ADHOC. From the [Financial Applications Gateway,](http://cafe.northwestern.edu/gateway/) click Cognos Reporting.

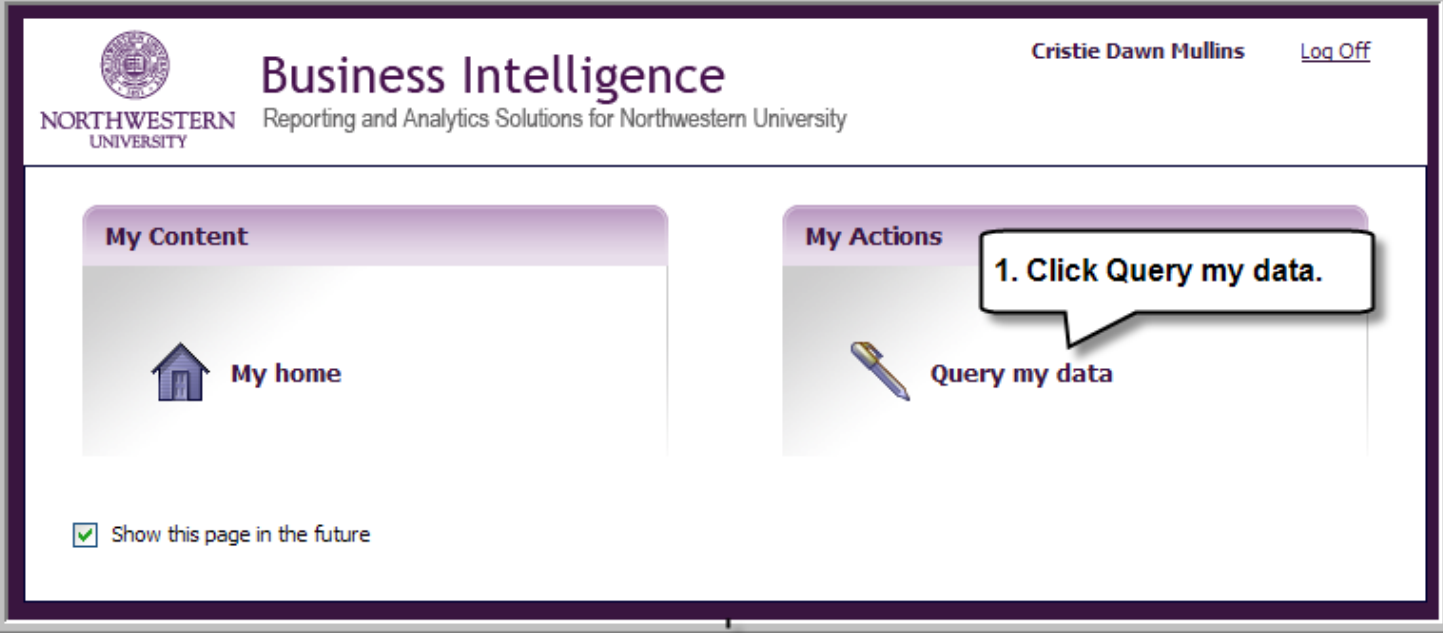

Note: If you do not see *Query my data* as an option on this page, you will need to update your security to get access.

## **Step 2: Select a report package**

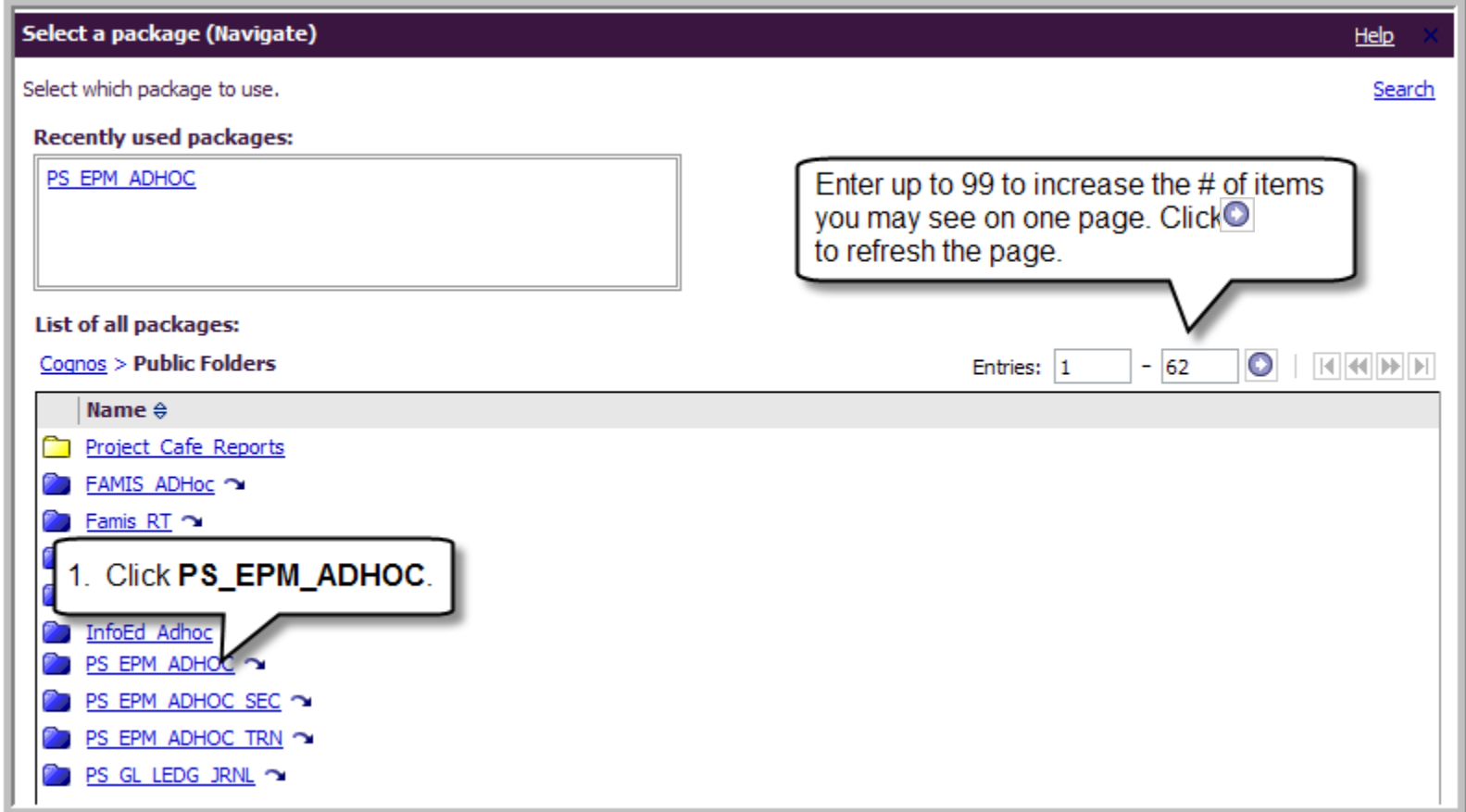

Result: After you select the package, the Query Studio interface appears.

#### **Note**

The first time you open PS\_EPM\_ADHOC, you must select it from the list of packages. In the future, it appears on the *Recently* Used *Packages List*. You may select it from here.

### **Overview of the Insert Data menu** Cognos Cognos

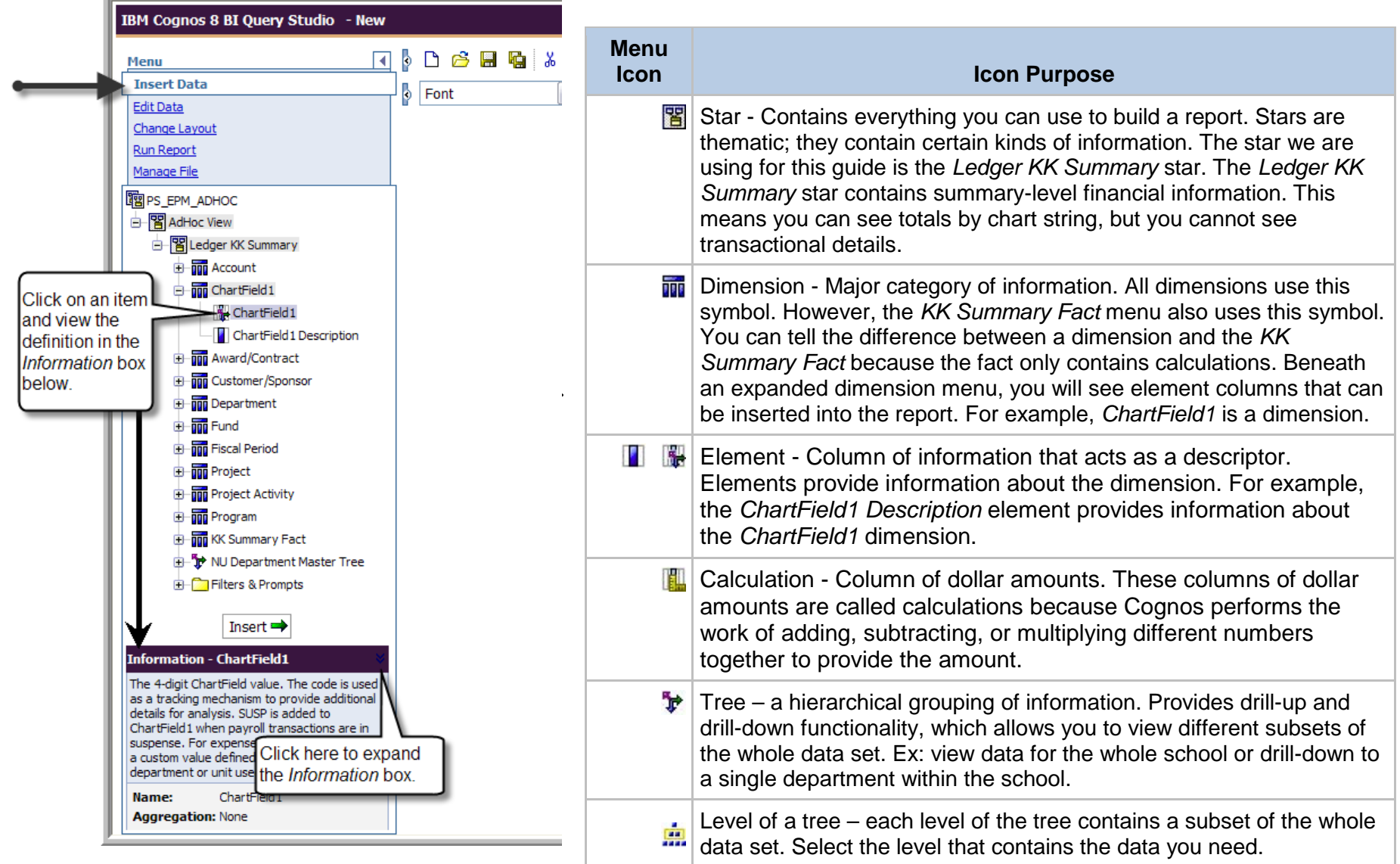

**College** 

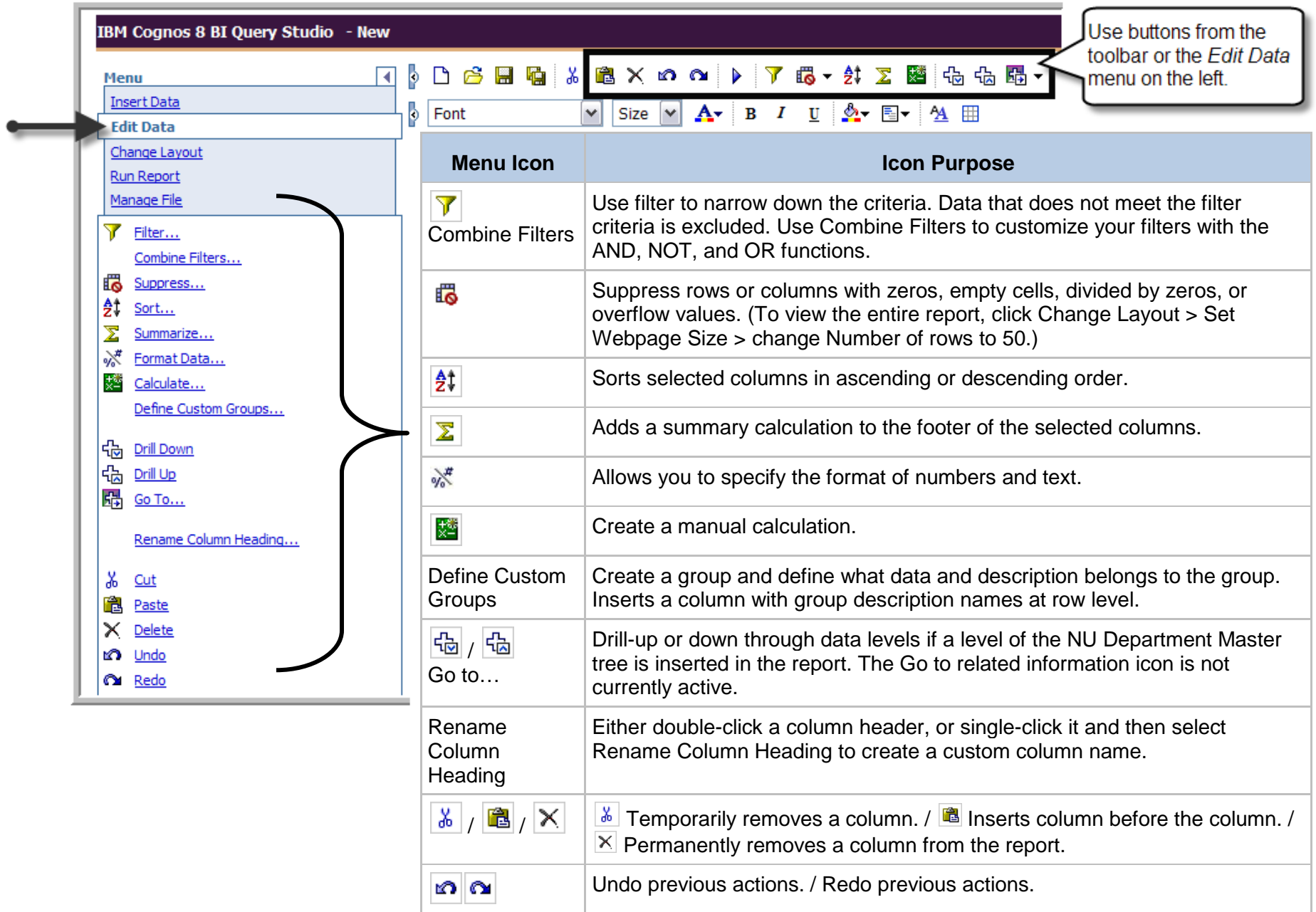

### **Overview of the Change Layout menu** Cognos

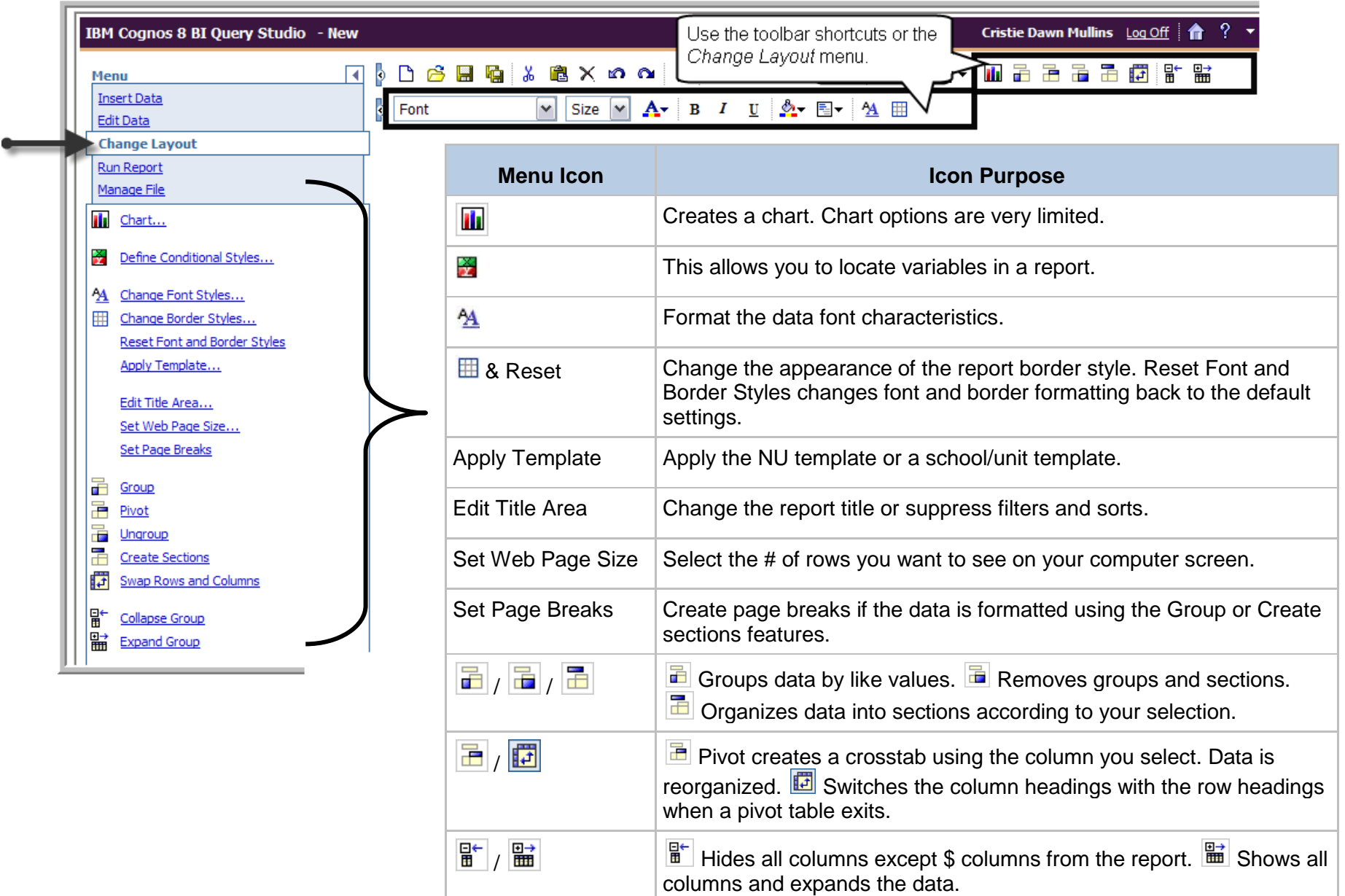

# **Overview of the Run Report menu** Cognos

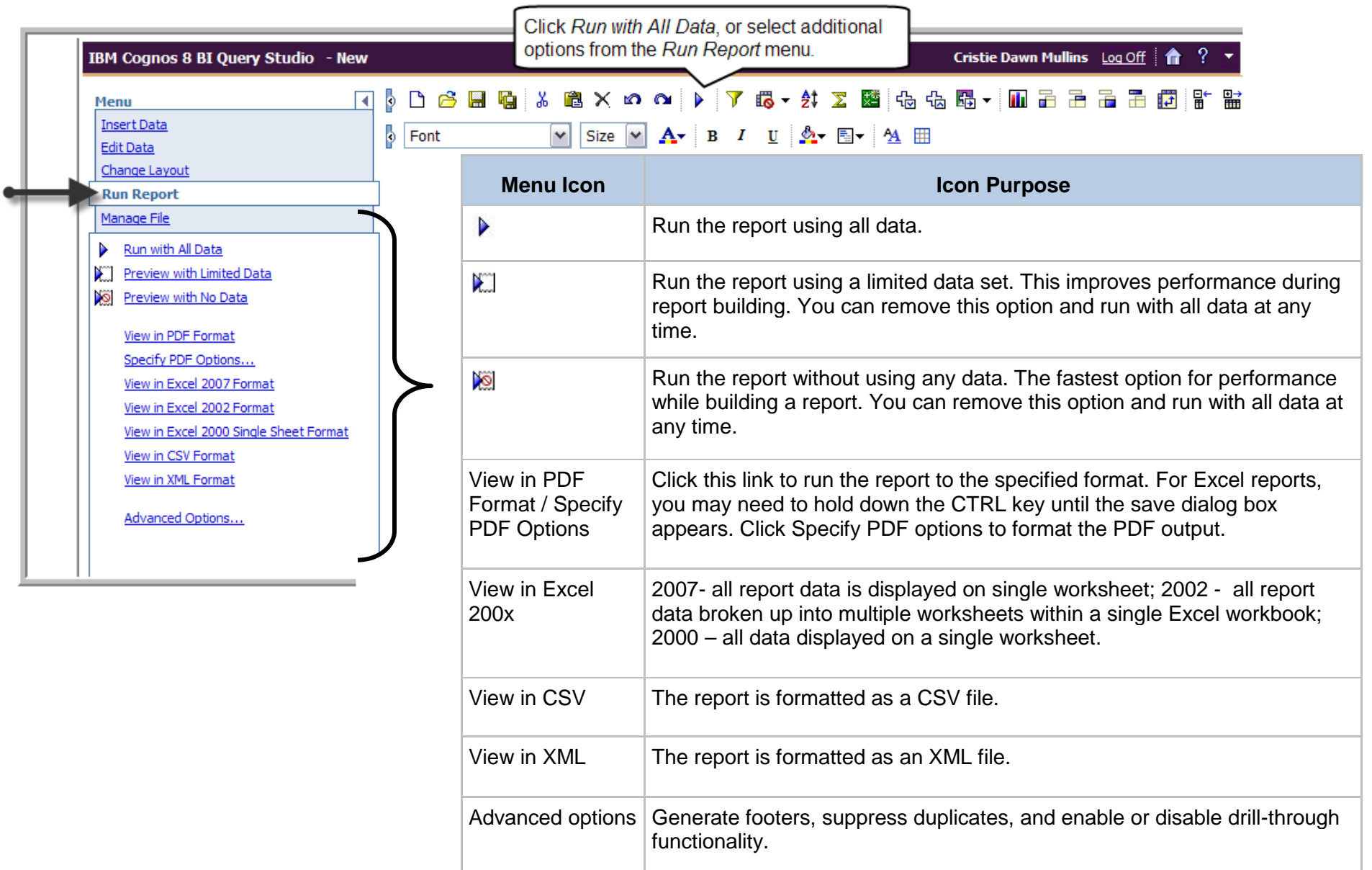

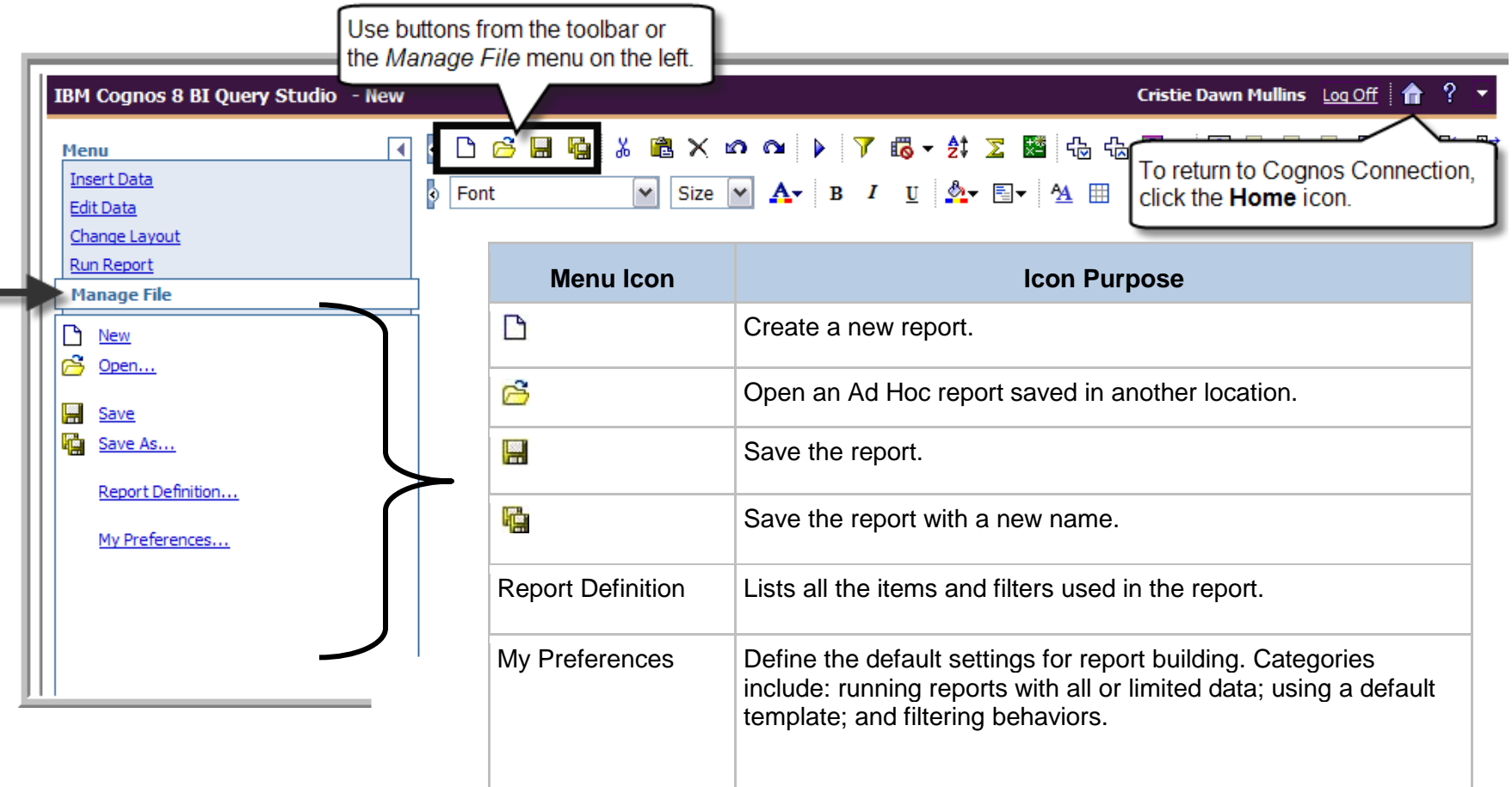

### **Cognos Query Studio Icons Quick Reference**

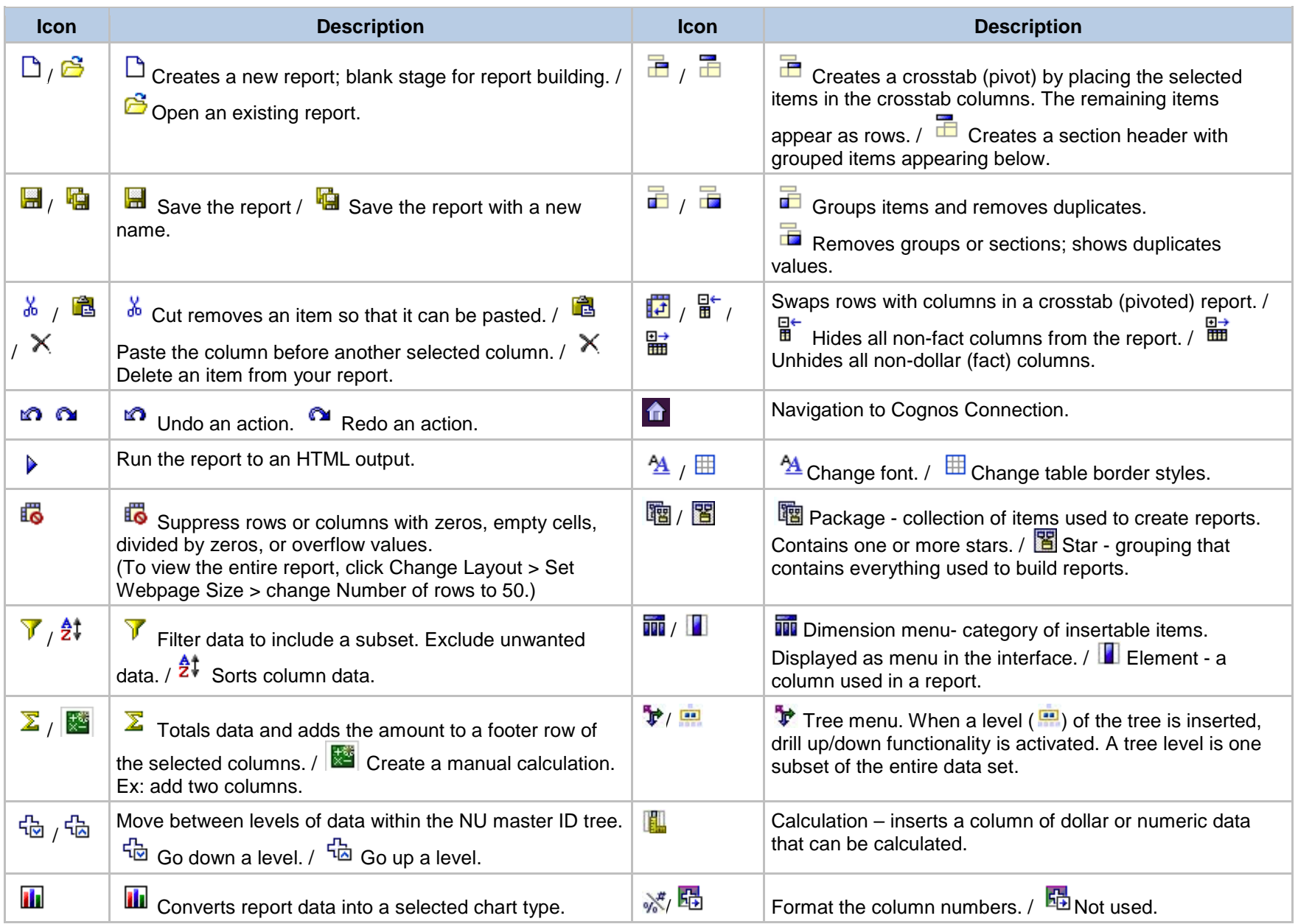